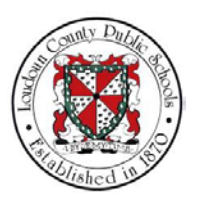

# LCPS: HOW TO SET UP DIRECT DEPOSIT **ACCOUNTS**

#### **Summary**

In this module you will learn how to set up direct deposit accounts in Oracle Self-Service.

**Steps** 

**1.** Welcome to the training module on How to Set Up Direct Deposit Accounts in Oracle Self-Service!

LCPS Employee Self-Service How to Set Up Direct Deposit Accounts<br>in Oracle Self-Service

**2.** From the Home page, you are able to access all of the features available in Oracle Self-Service. Let's begin by selecting **LCPS Employee Self-Service**.

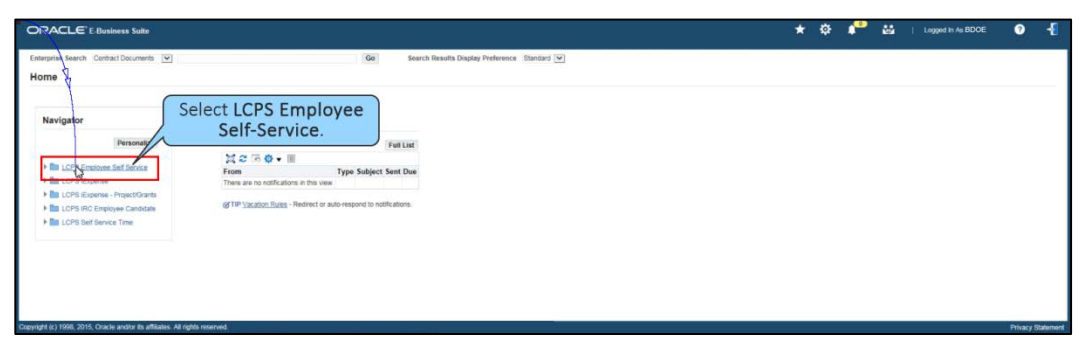

- 
- NOTES **3.** The self-service options display. Select **Direct Deposit** to access your direct deposit accounts.

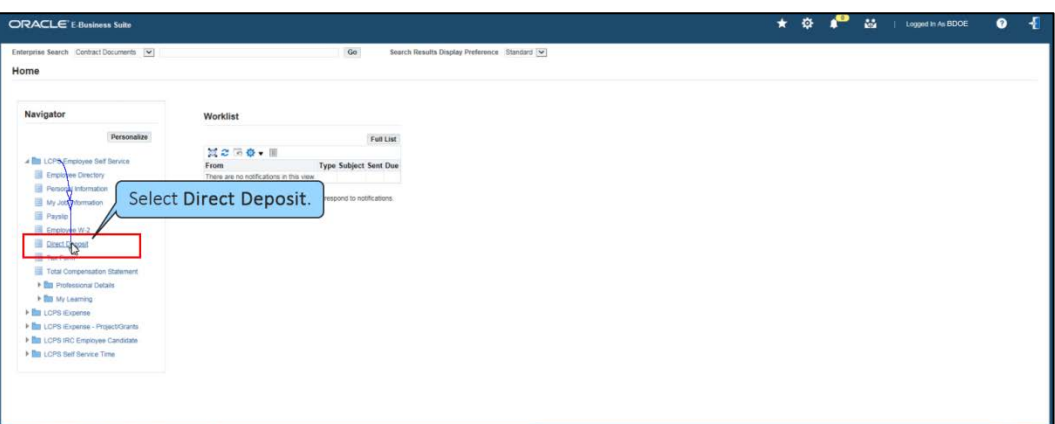

**4.** The Manage Payroll Payments: Define Payments window displays. Here you are able to view all of your existing direct deposit accounts. To add a new account, select **Add Deposit Payment**. Note: This option is unavailable during payroll processing days.

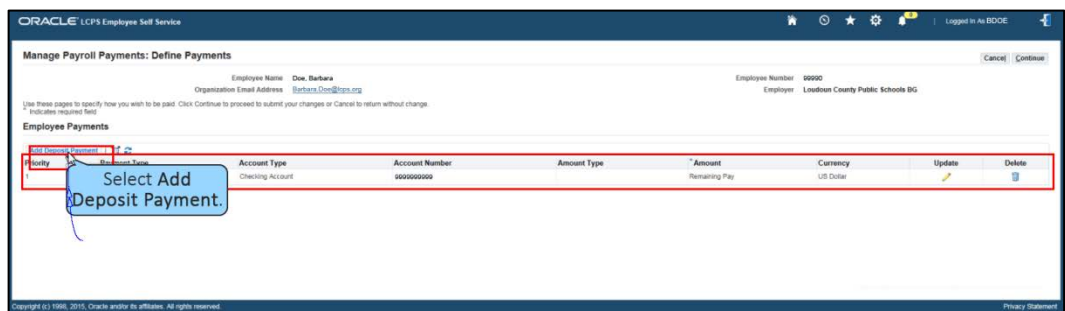

**5.** The Add Deposit Payment page appears. You must provide banking information for each direct deposit account that you set up. This includes the Name of the Bank, the Branch where the account was set up, Account Type, Account Number, and Transit Code (also known as Routing Number). It is helpful to have all of this information available when setting up your direct deposit accounts. Begin adding your new account by selecting the **Amount Type** drop-down list.

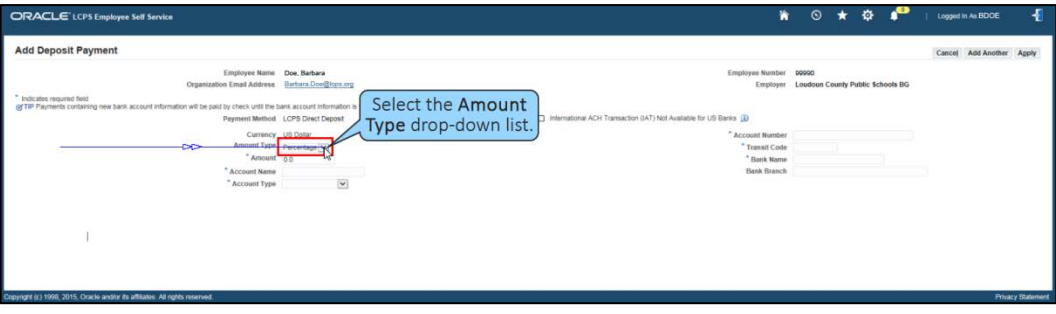

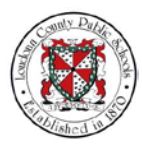

#### NOTES **6.** Select the **Monetary** option.

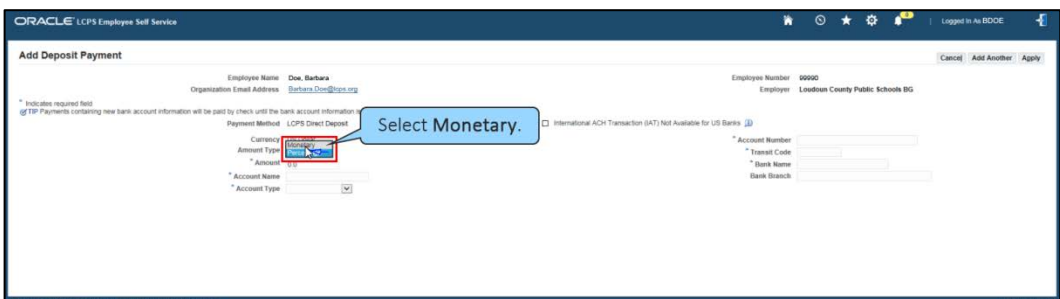

**7.** Select the **Amount** field.

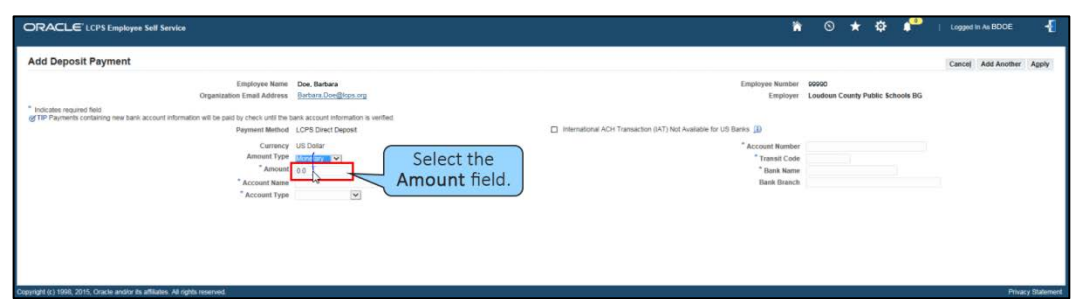

**8.** For this scenario, type in "250.00" which is the amount that will be deposited in this account each pay period.

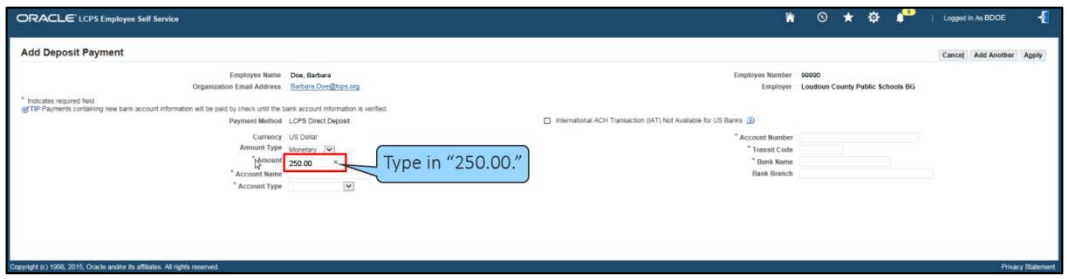

**9.** You can keep track of each of your direct deposit accounts by giving them names that reflect the purpose of the account. In this scenario, we will create a savings account for Barbara Doe. Select the **Account Name** field.

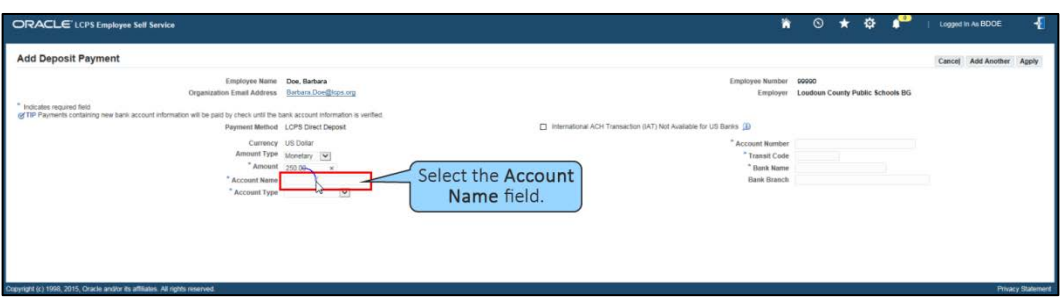

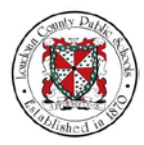

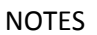

NOTES **10.** Type in "BD Savings" to identify the account as Barbara Doe's savings account.

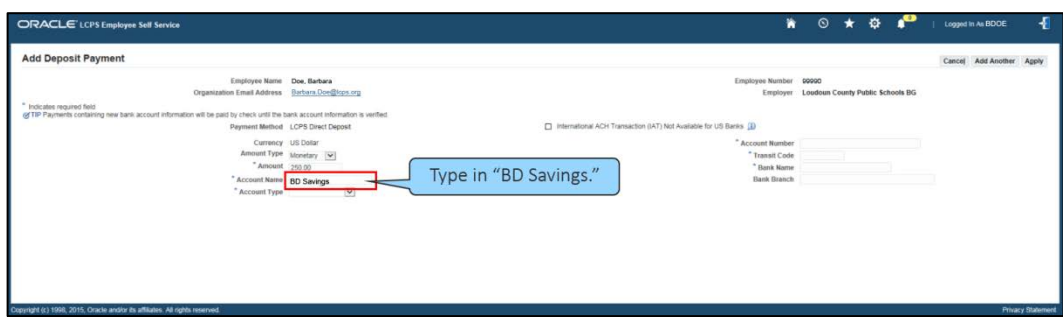

**11.** Select the type of bank account which will receive the deposit. Select the **Account Type** drop-down list.

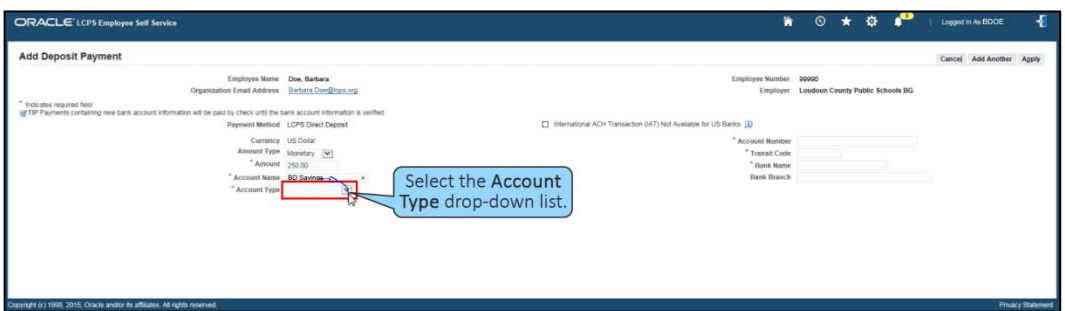

**12.** For this scenario we will send the deposit to the savings account. Select **Savings Account**.

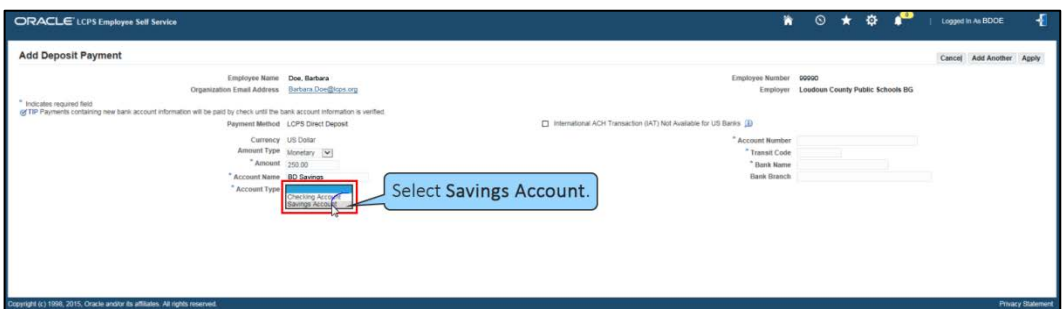

**13.** Now you have to add your bank account details. Select the **Account Number** field.

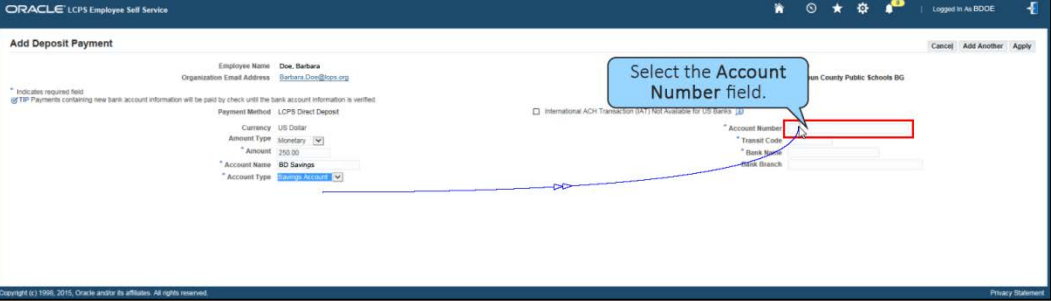

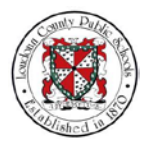

NOTES **14.** Type in the account number, "1234567890."

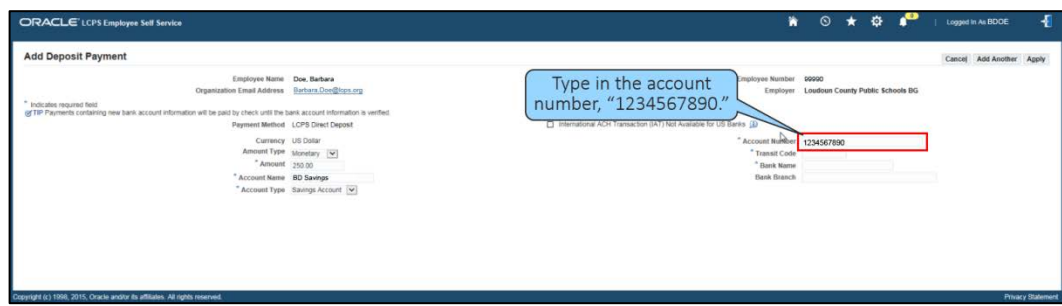

**15.** Select the **Transit Code** field. The transit code is also known as the Routing Number.

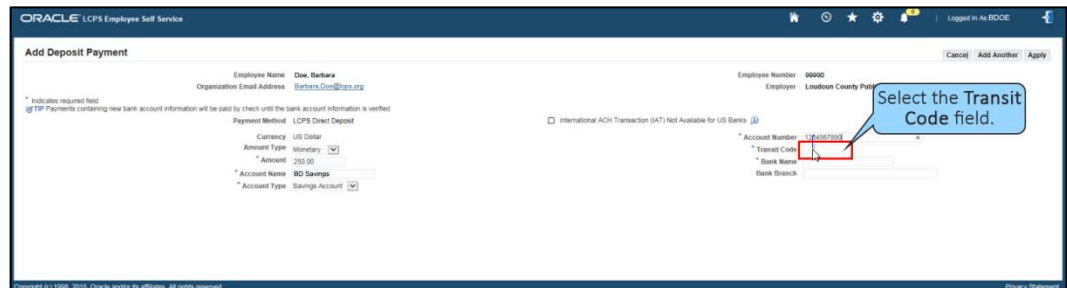

**16.** Type in the transit code, "255071981."

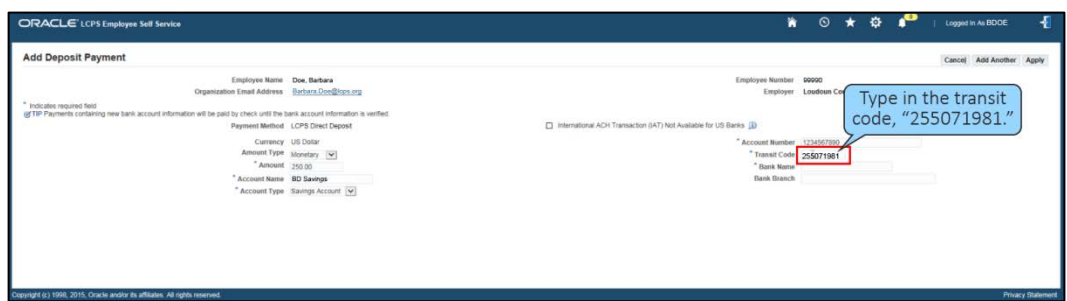

**17.** Select the **Bank Name** field.

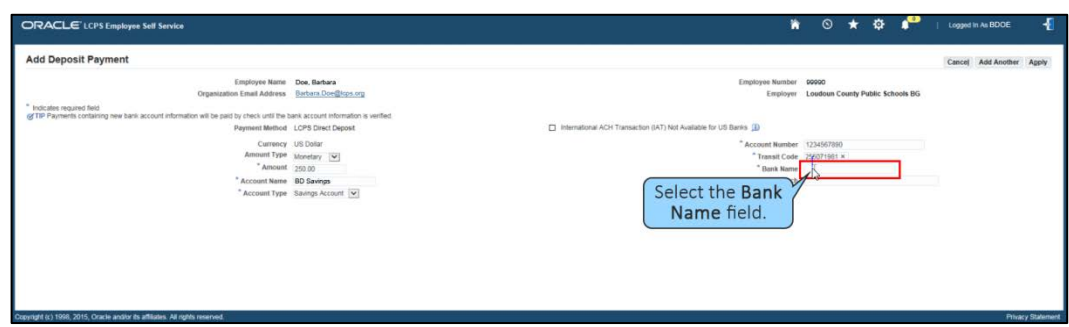

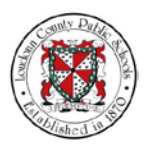

NOTES **18.** Type in your bank name. For this scenario, type in "Capital One."

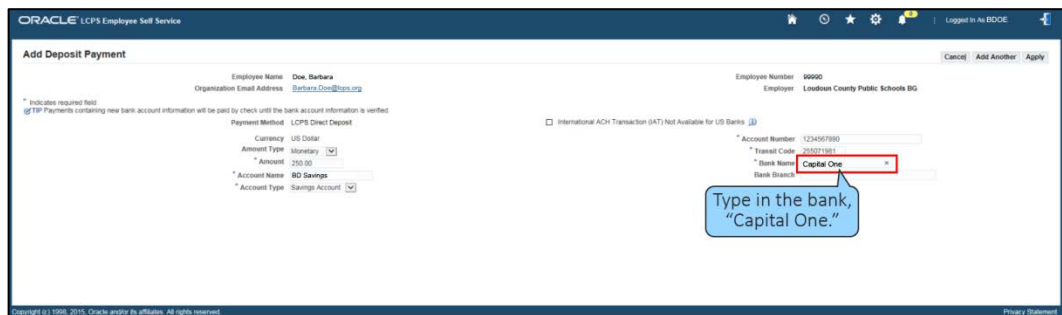

**19.** Select the Bank Branch field.

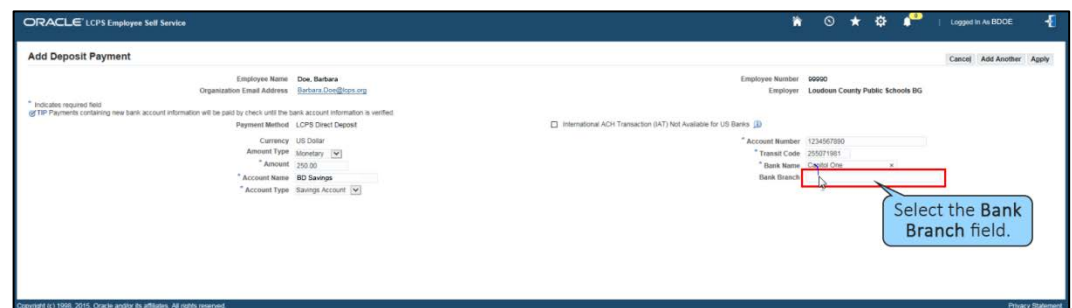

**20.** Type in the bank branch, "Cheshire Station."

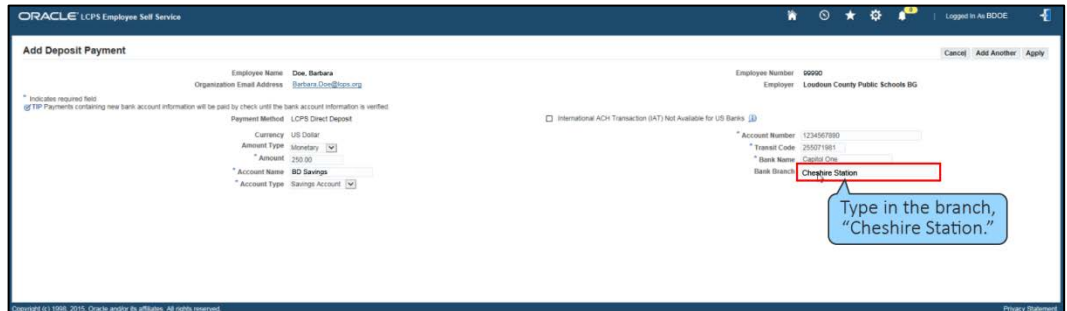

**21.** Select **Apply**.

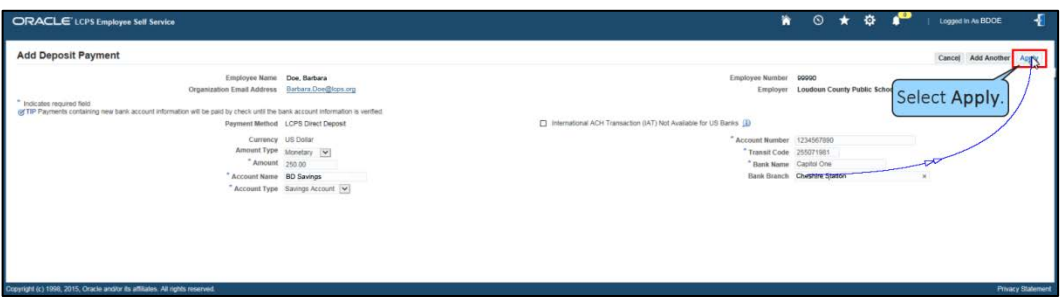

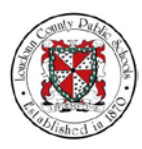

NOTES **22.** The Manage Payroll Payments: Define Payments page reappears. You can now see the direct deposit that has been added. Now let's set up a Vacation Savings Fund. Select **Add Deposit Payment**.

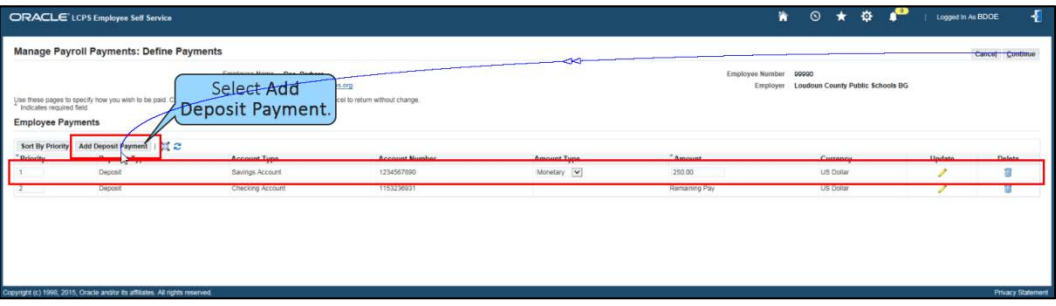

**23.** The Add Deposit Payment page appears. Select the **Amount Type** drop-down list.

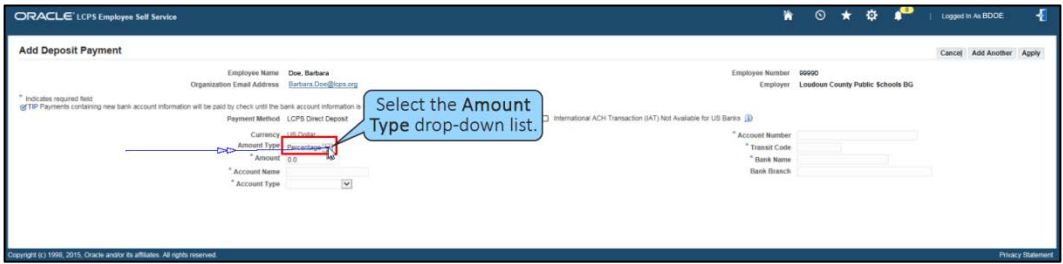

**24.** Select the **Monetary** option.

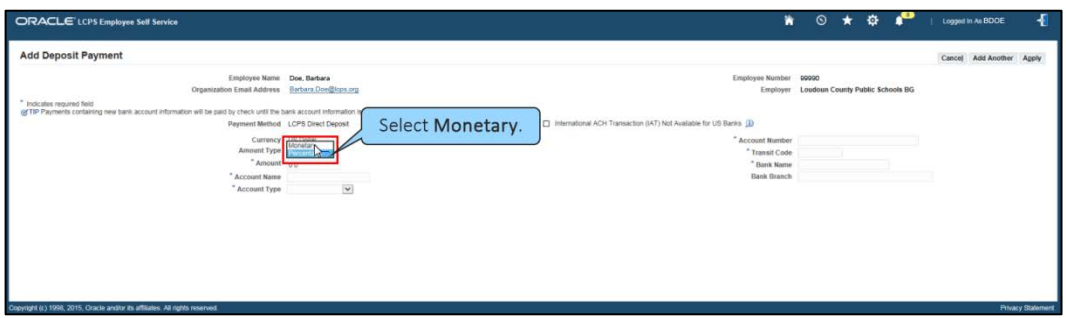

**25.** Select the **Amount** field.

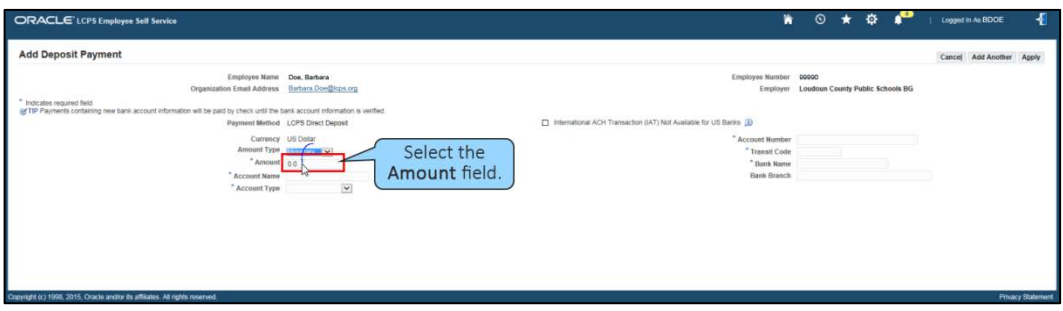

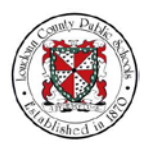

NOTES **26.** Type in "100.00."

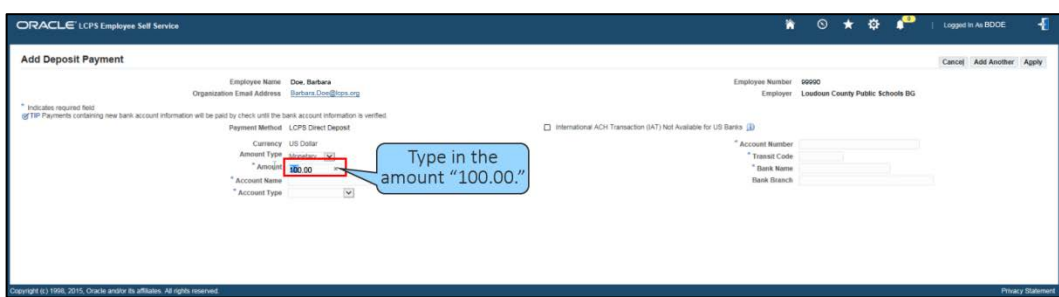

**27.** Let's name our vacation fund. Select the **Account Name** field.

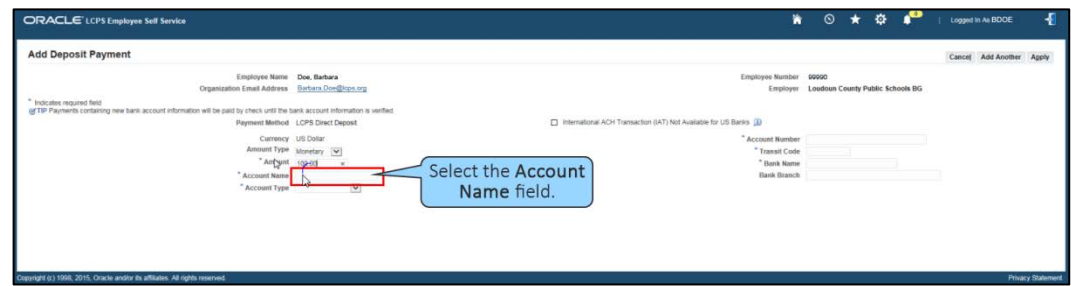

**28.** Then type in "Vacation Fund."

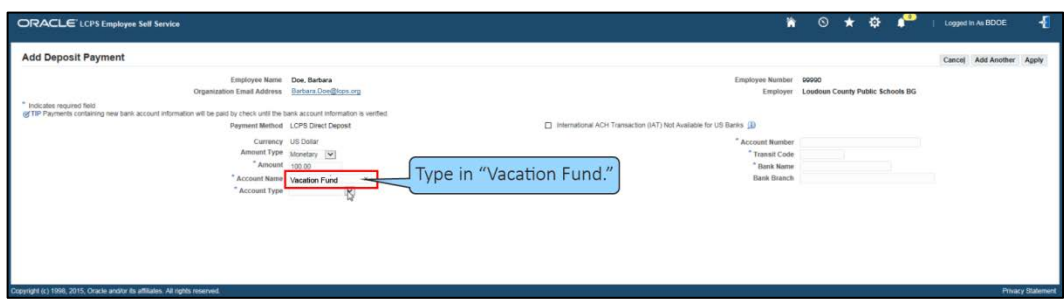

**29.** Again, we will deposit to a savings account. Select the **Account Type** drop-down list.

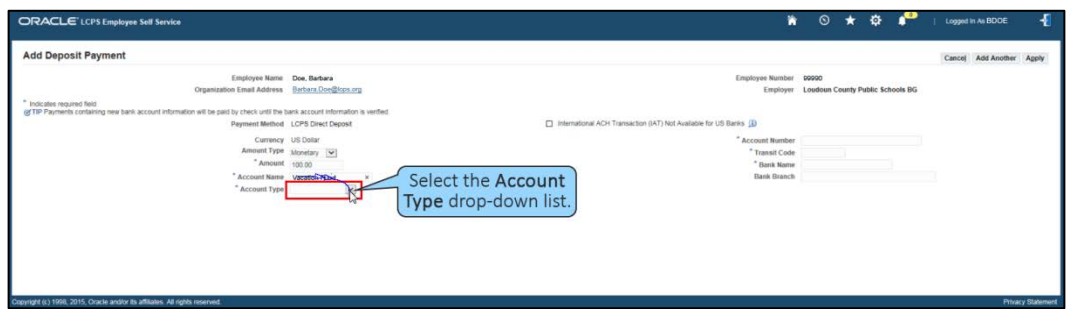

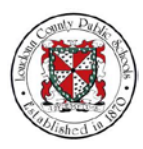

### NOTES **30.** Select **Savings Account**.

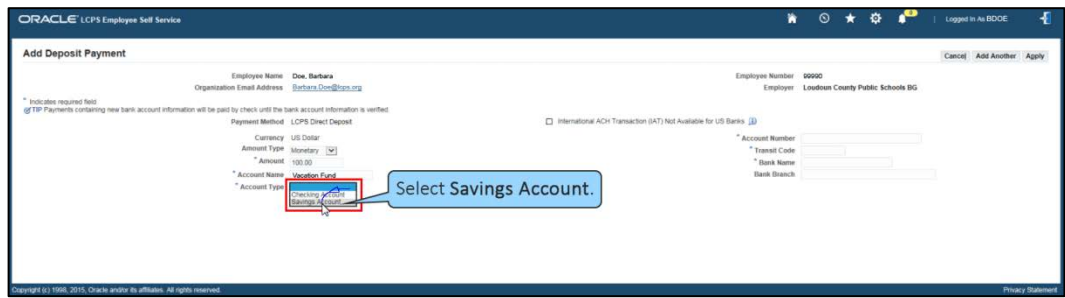

**31.** For this vacation fund, we will link our deposit payment to a different account at the same bank. Select the **Account Number** field.

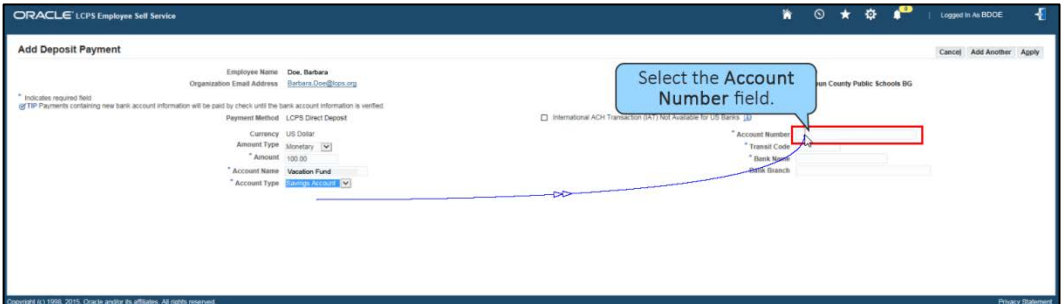

**32.** Type in the account number, "2345678901."

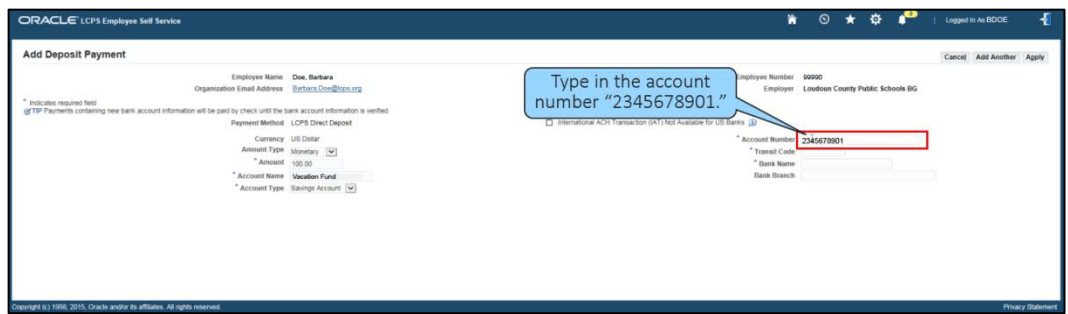

**33.** Select the **Transit Code** field. .

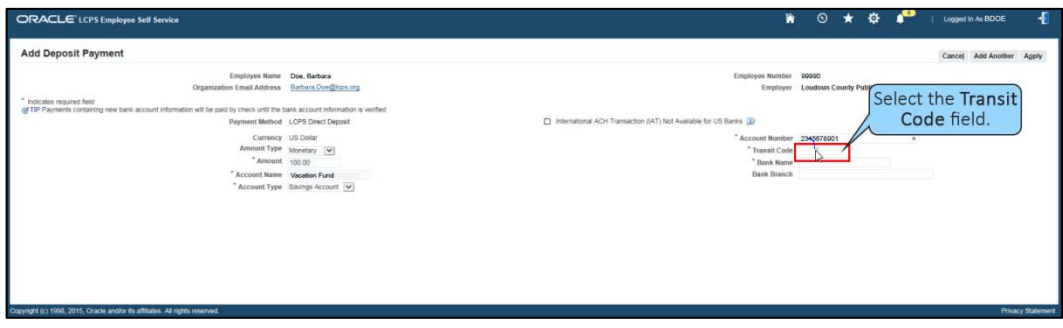

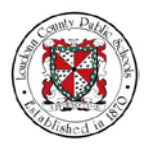

## NOTES **34.** Type in the transit code, "255071981."

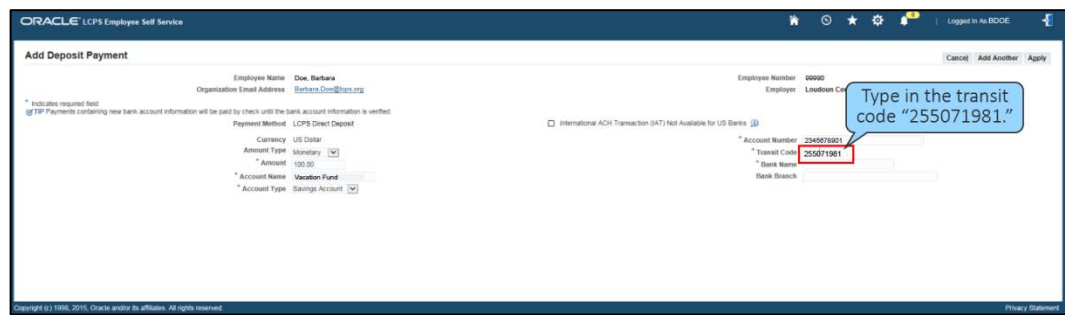

**35.** Re-enter the bank's name. Select the **Bank Name** field.

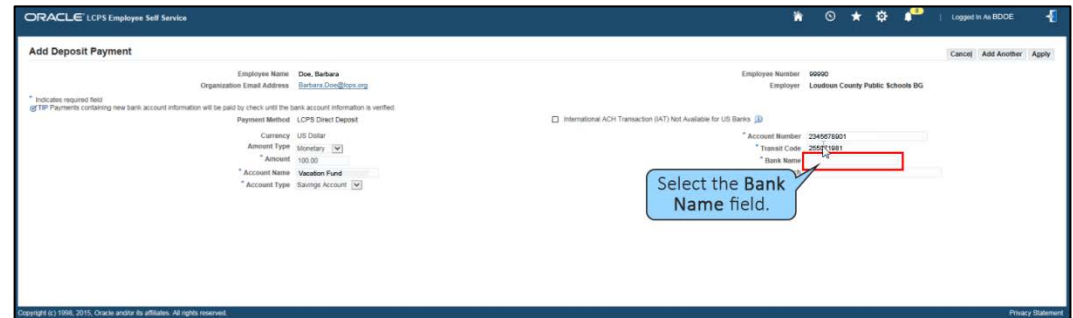

**36.** Type in the bank, "Capital One."

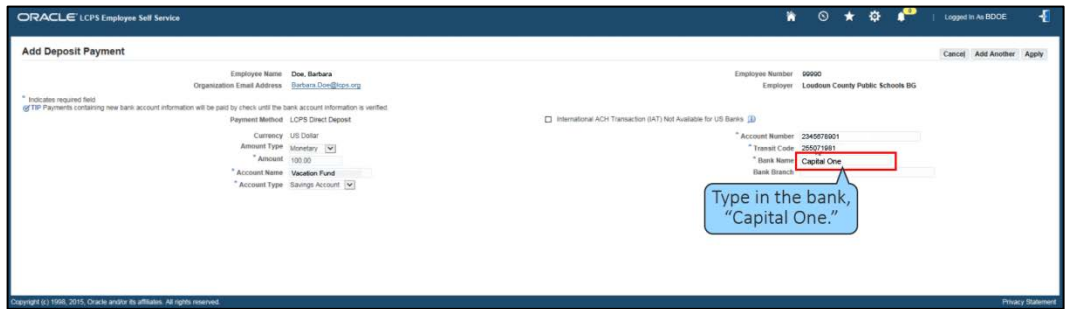

**37.** Select the Bank Branch field.

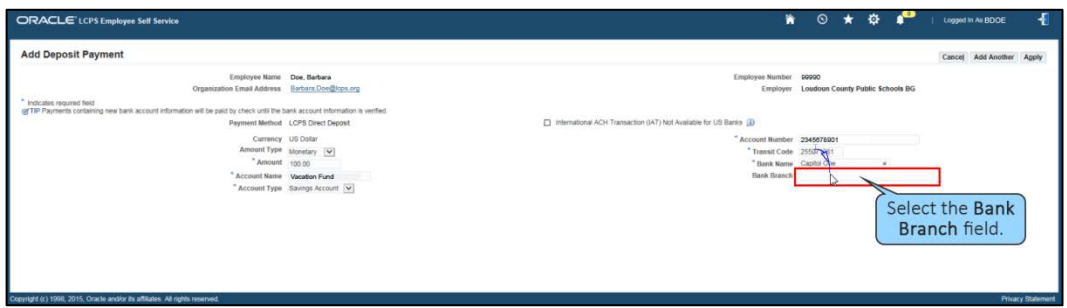

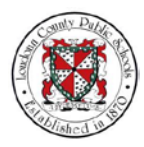

NOTES **38.** Type in the bank branch, "Cheshire Station."

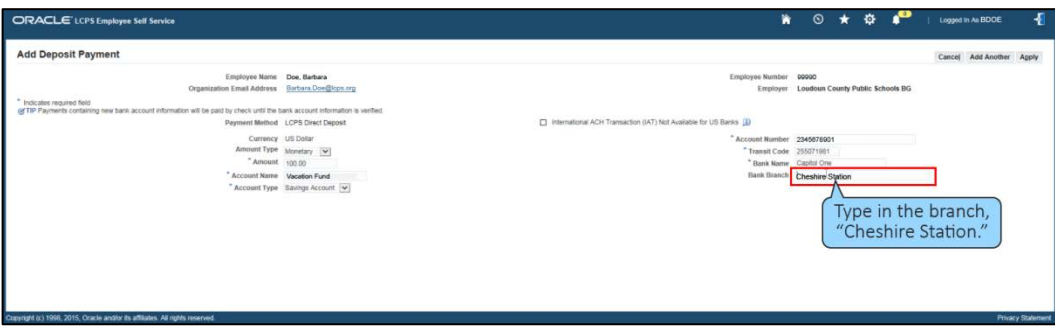

#### **39.** Select **Apply**.

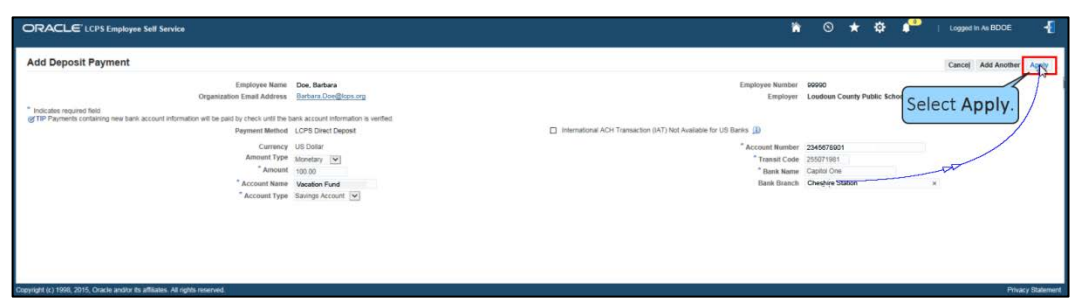

**40.** The Manage Payroll Payments: Define Payments page reappears. You can now see the newest direct deposit that has been added to the Employee Payments list. You can continue on this page by sorting the accounts shown or by adding additional payment accounts.

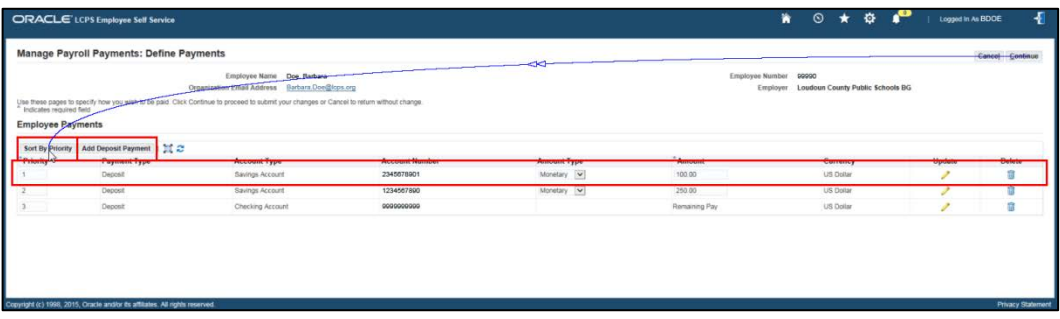

**41.** By default, the last account added appears as the first account in your list. Now that multiple accounts have been set up, you can change the order that they appear in the list. Select the **Priority** field for the first account in the list.

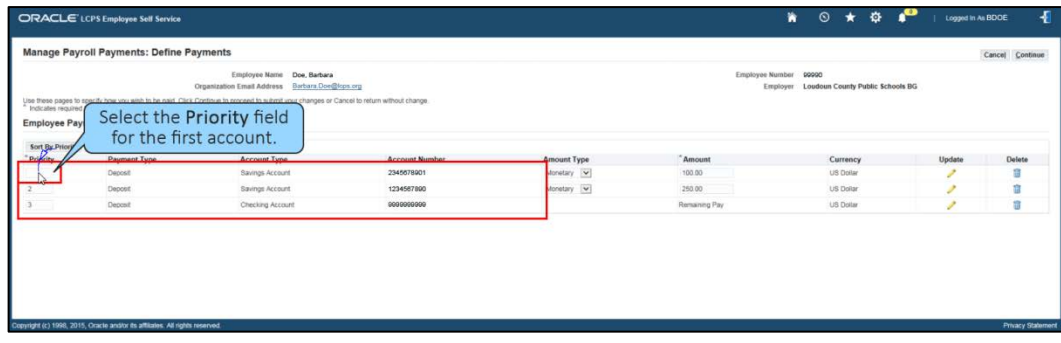

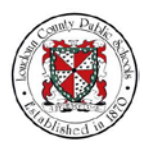

NOTES **42.** Change the priority from "1" to "2."

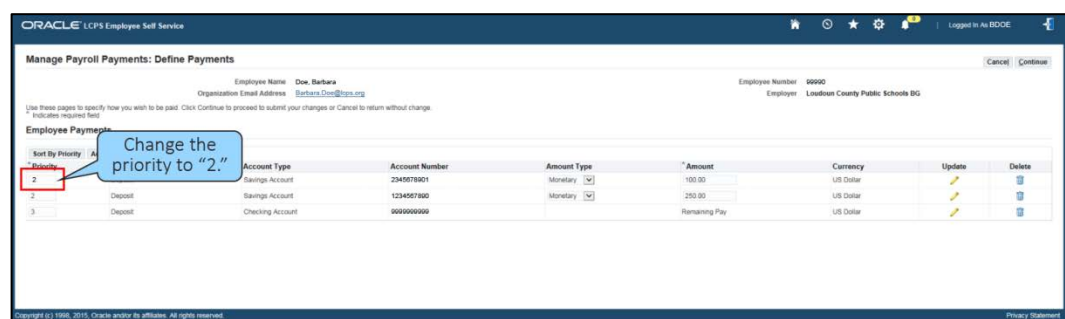

**43.** Select and change the priority for the second account in the list from "2" to "1."

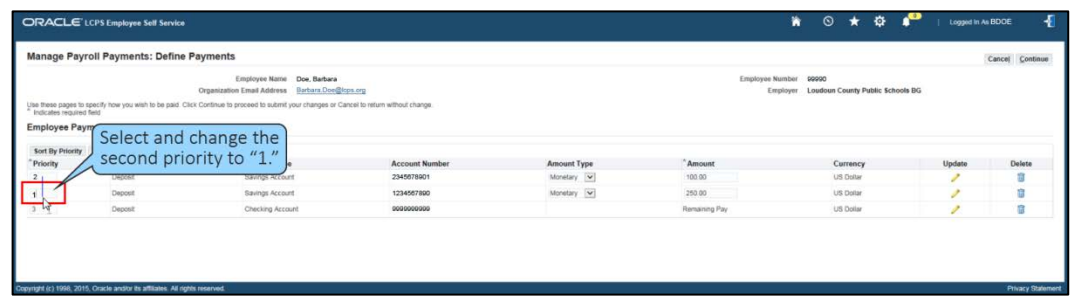

**44.** Select **Continue** to save the changes.

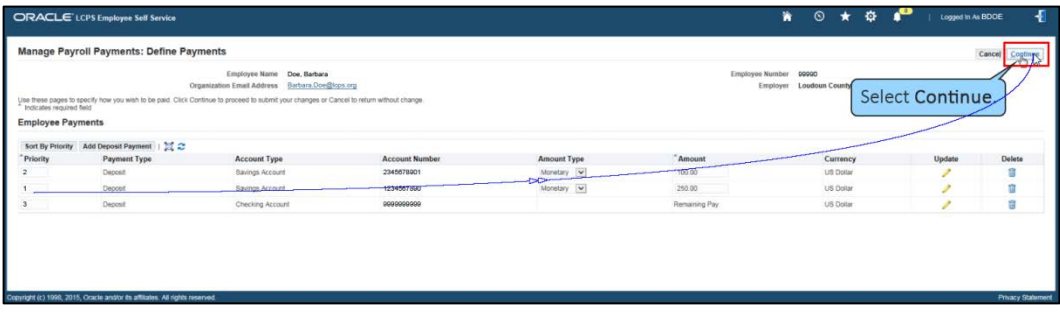

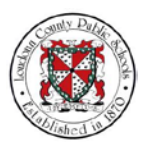

NOTES **45.** The Direct Deposit: Review page appears. Here you can review all Proposed account changes and compare them to the Current account settings. If you have made many changes, you have to scroll down the page to view all of the proposed changes. Use the scrollbar to navigate down the page.

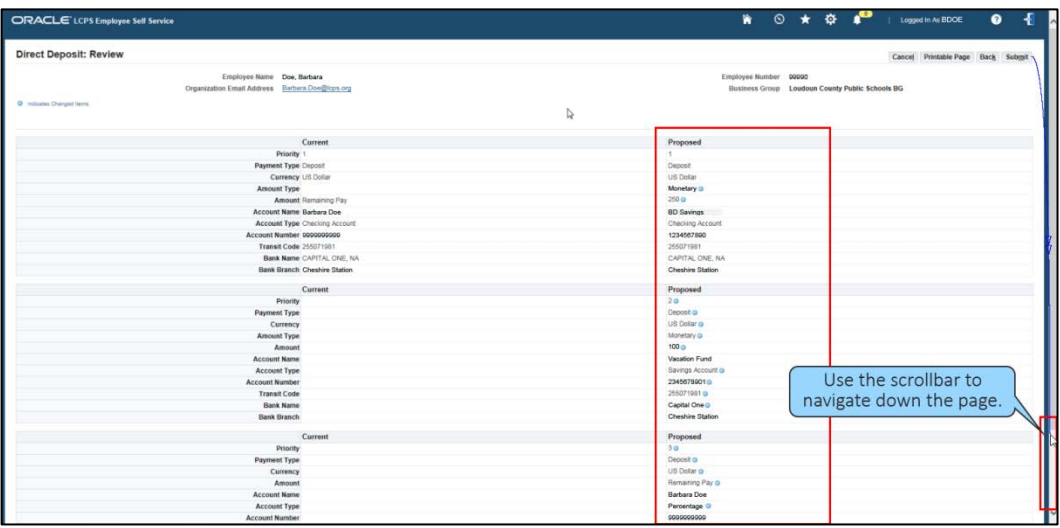

**46.** Continue to review all proposed changes. Then use the scrollbar to navigate back up the page.

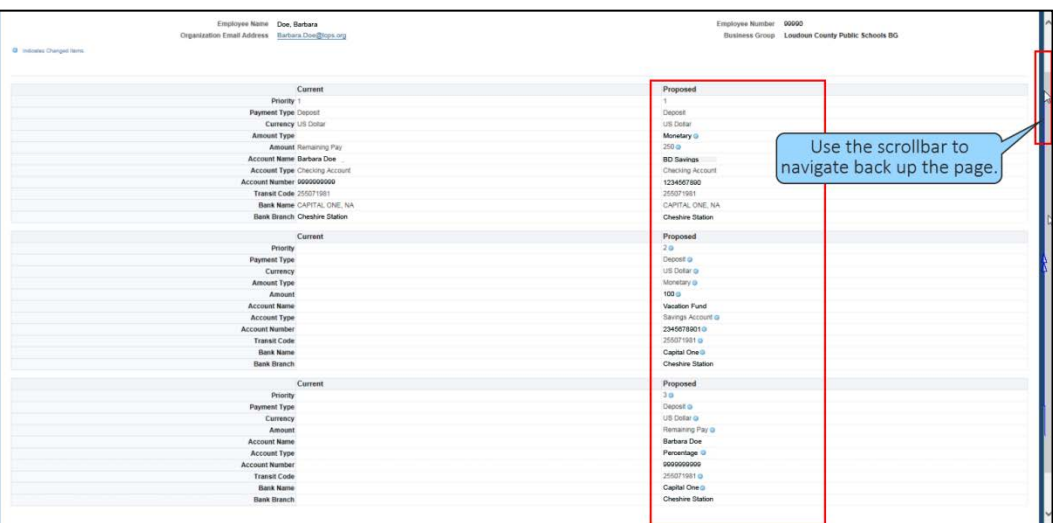

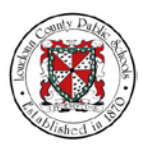

NOTES **47.** Once you have reviewed all account information for accuracy, select **Submit** to submit these changes to the Payroll Department.

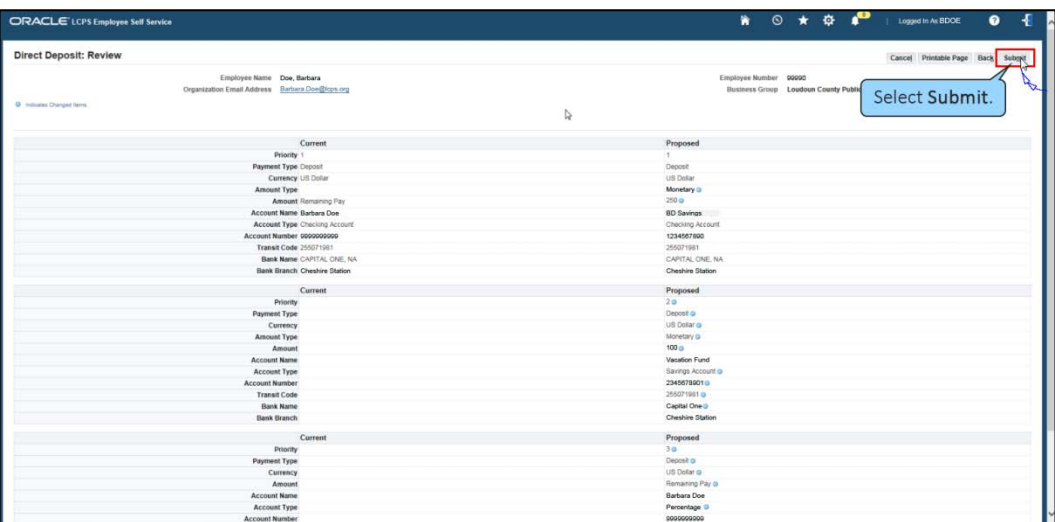

**48.** A Confirmation page appears informing you that your changes have been applied. Now, select **Home** to return to the Home page. You have completed the training module on How to Set Up Direct Deposit Accounts in Oracle Self-Service.

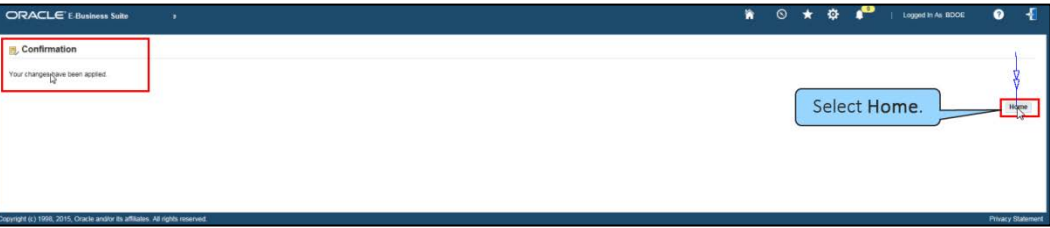

**Key Points and Best Practices**

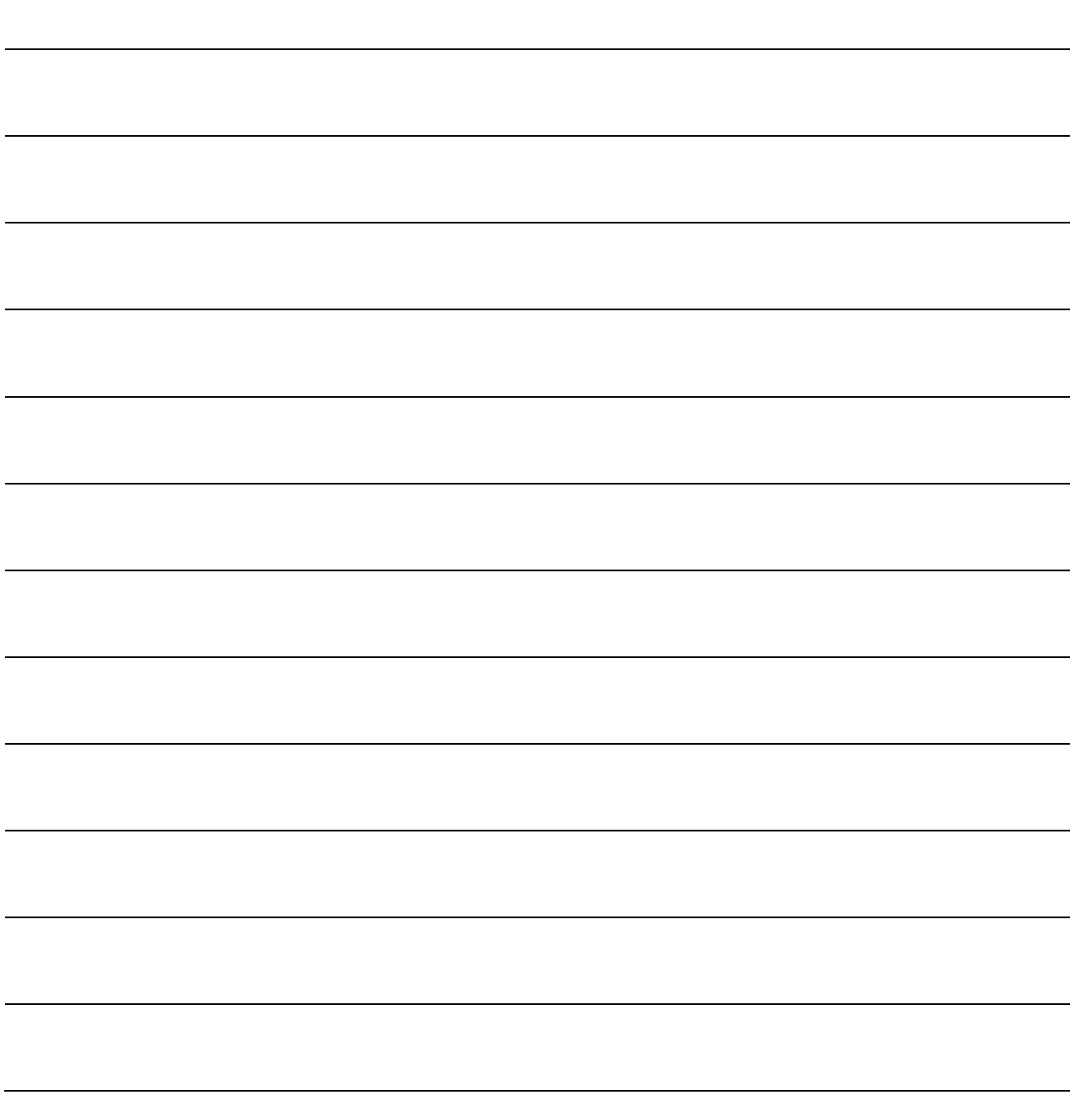